# Kurzanleitung Nanomass Gas Density

MEMS-Coriolis-Dichtemessgerät

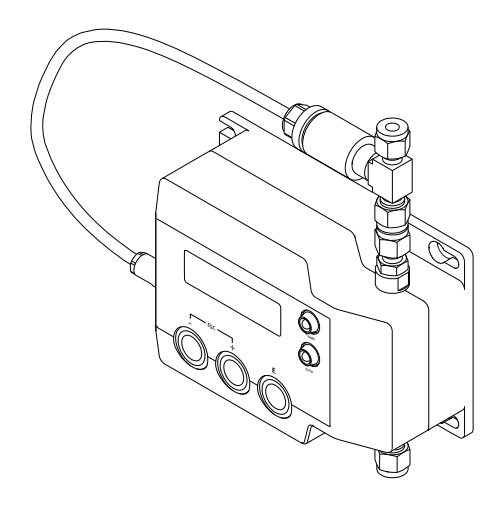

Diese Anleitung ist eine Kurzanleitung, sie ersetzt nicht die zum Lieferumfang gehörende Betriebsanleitung.

Ausführliche Informationen entnehmen Sie der Betriebsanleitung und den weiteren Dokumentationen:

- Auf der mitgelieferten CD-ROM
- Über Internet: www.endress.com/deviceviewer
- Über Smartphone/Tablet: *Endress+Hauser Operations App*

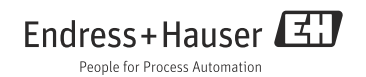

# Inhaltsverzeichnis

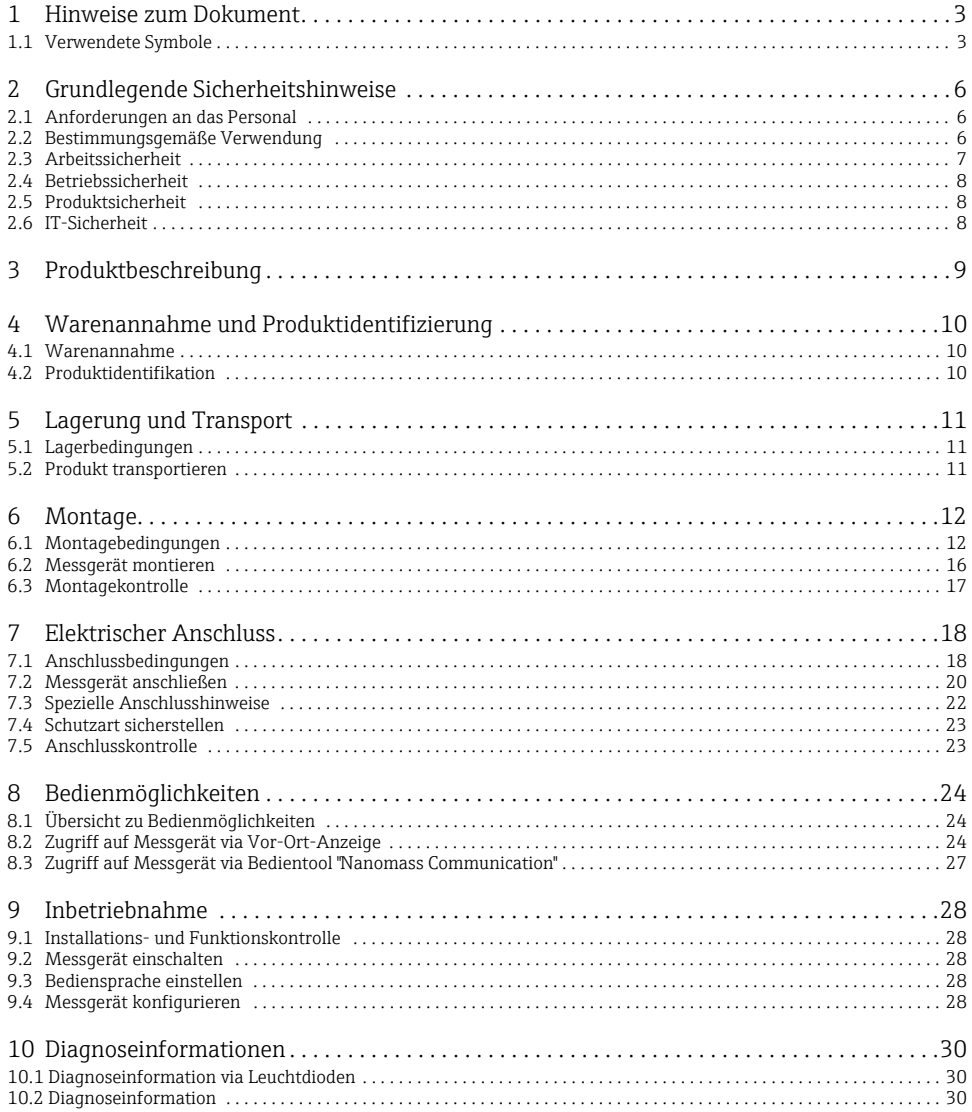

# <span id="page-2-0"></span>1 Hinweise zum Dokument

# <span id="page-2-1"></span>1.1 Verwendete Symbole

#### 1.1.1 Warnhinweissymbole

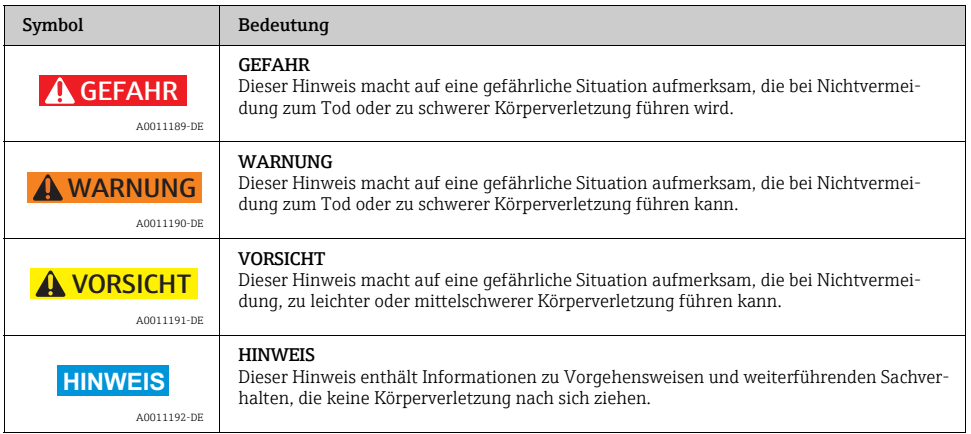

### 1.1.2 Elektrische Symbole

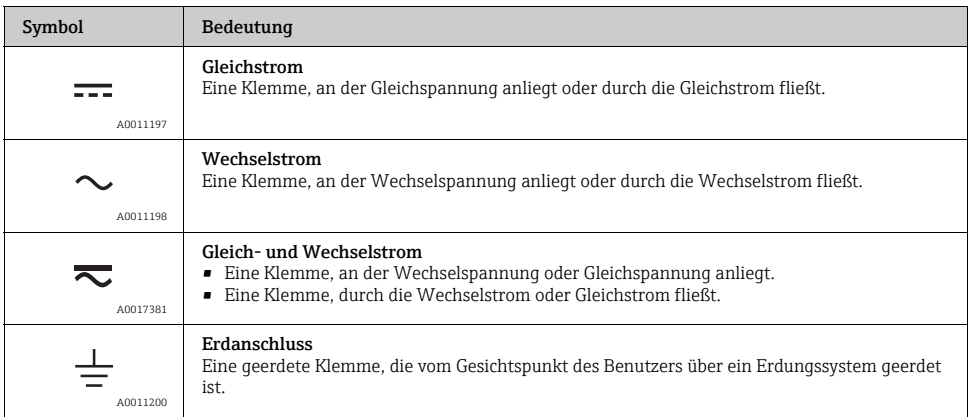

### 1.1.3 Symbole für Informationstypen

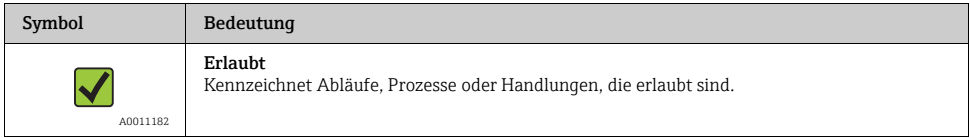

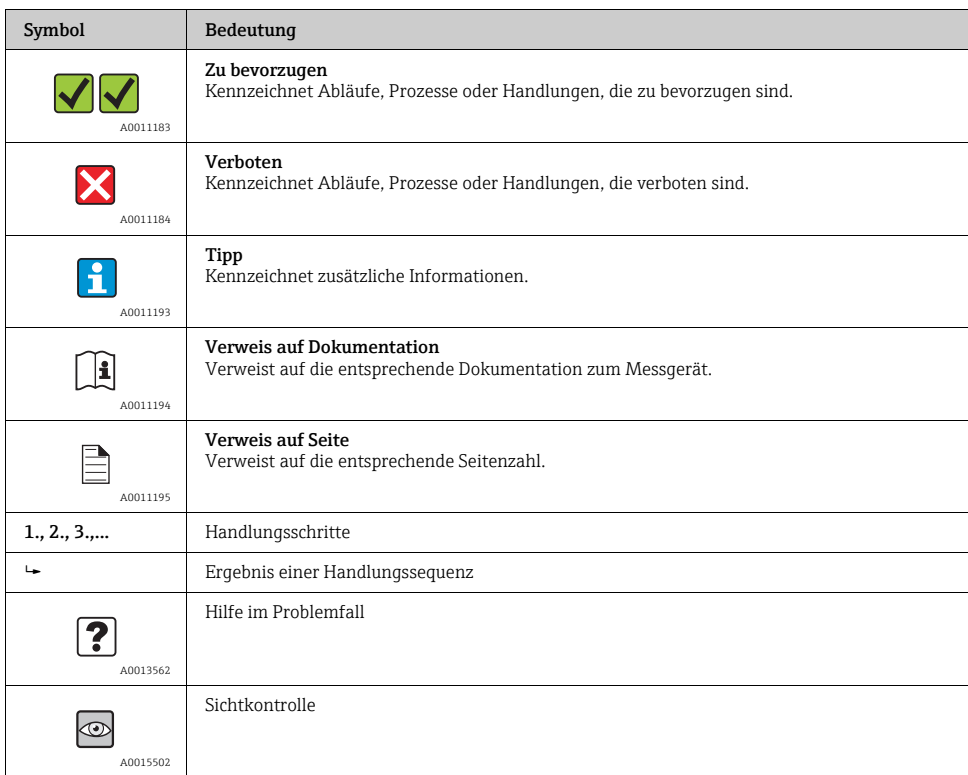

### 1.1.4 Symbole in Grafiken

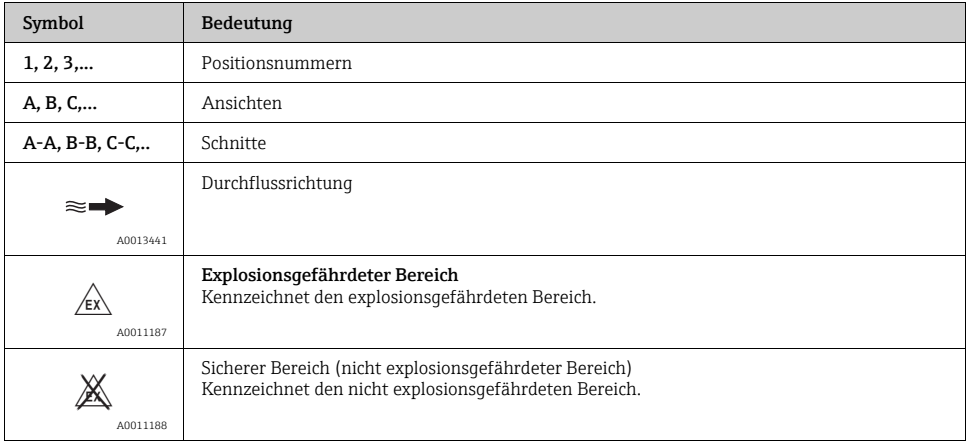

#### 1.1.5 Abkürzungen

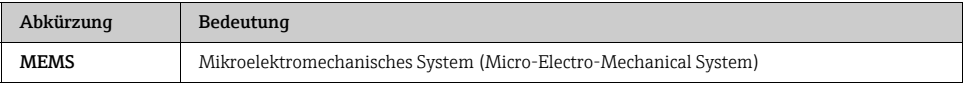

# <span id="page-5-0"></span>2 Grundlegende Sicherheitshinweise

# <span id="page-5-1"></span>2.1 Anforderungen an das Personal

Das Personal für Installation, Inbetriebnahme, Diagnose und Wartung muss folgende Bedingungen erfüllen:

- Ist ausgebildetes Fachpersonal, das über entsprechende Qualifikationen die Funktionen und Tätigkeiten betreffend verfügt.
- Ist vom Anlagenbetreiber autorisiert.
- Ist mit nationalen Vorschriften vertraut.
- Vor Arbeitsbeginn: Liest und versteht Anweisungen in Anleitung und Zusatzdokumentation sowie Zertifikate (je nach Anwendung).
- Befolgt Anweisungen und Rahmenbedingungen.

Das Bedienpersonal muss folgende Bedingungen erfüllen:

- Ist entsprechend den Aufgabenanforderungen vom Anlagenbetreiber eingewiesen und autorisiert.
- Befolgt Anweisungen in der Anleitung.

# <span id="page-5-2"></span>2.2 Bestimmungsgemäße Verwendung

### Anwendungsbereich und Messstoffe

Das in dieser Anleitung beschriebene Messgerät ist ausschließlich für die Dichte- und Konzentrationsmessung von nicht korrosiven Gasen bestimmt. Dabei dürfen nur zulässige Messstoffe verwendet werden.

Zulässige Messstoffe sind die unten aufgeführten Gase mit den folgenden Eigenschaften:

- Nicht korrosiv
- Absolute Feuchtigkeit <  $10 \text{ g/m}^3$  (Taupunkt <  $11 \text{ }^{\circ}$ C)
- Relative Feuchtigkeit (nicht kondensierend) < 80 %
- Heliumkonzentration < 50 ppm (reines Helium ist nicht zulässig)

Zulässige Gase oder deren Gemische:

- Stickstoff  $(N_2)$
- Sauerstoff  $(O_2)$
- Luft
- Kohlenstoffdioxid  $(CO_2)$
- Neon (Ne)
- Argon (Ar)
- Krypton (Kr)
- Xenon (Xe)
- Wasserstoff  $(H_2)$
- Methan  $(CH_4)$
- Erdgas (maximal zulässige Konzentration von Helium: 50 ppm)
- Ethin (Acetylen)  $(C_2H_2)$
- Ethylen  $(C_2H_4)$
- Ethan  $(C_2H_6)$
- Propen  $(C_3H_6)$
- Propan  $(C_3H_8)$
- Butan  $(C_4H_{10})$
- LPG (gasförmig zugeführt)

Je nach bestellter Ausführung kann das Messgerät auch explosionsgefährliche und entzündliche Messstoffe messen.

Messgeräte zum Einsatz im explosionsgefährdeten Bereich sind auf dem Typenschild speziell gekennzeichnet.

Um den einwandfreien Zustand des Messgeräts für die Betriebszeit zu gewährleisten, müssen folgende Bedingungen erfüllt sein:

- ‣ Messgerät nur unter Einhaltung der Daten auf Typenschild und der Rahmenbedingungen in Anleitung und Zusatzdokumentation einsetzen.
- ‣ Anhand des Typenschildes überprüfen, ob bestelltes Messgerät für vorgesehenen Gebrauch im zulassungsrelevanten Bereich eingesetzt werden kann (z.B. Explosionsschutz, Druckgerätesicherheit).
- ‣ Messgerät nur für Messstoffe einsetzen, gegen die prozessberührende Materialien hinreichend beständig sind.
- ‣ Wird Messgerät außerhalb atmosphärischer Temperatur eingesetzt, sind relevante Randbedingungen gemäß zugehöriger Gerätedokumentation zwingend zu beachten.

### Fehlgebrauch

Eine nicht bestimmungsgemäße Verwendung kann die Sicherheit beeinträchtigen. Der Hersteller haftet nicht für Schäden, die aus unsachgemäßer oder nicht bestimmungsgemäßer Verwendung entstehen.

Klärung bei Grenzfällen:

‣ Bei speziellen Messstoffen und Medien für Reinigung: Endress+Hauser ist bei Abklärung der Korrosionsbeständigkeit messstoffberührender Materialien behilflich, übernimmt aber keine Garantie oder Haftung, da bereits kleine Veränderungen bei Temperatur, Konzentration oder Verunreinigungsgrad im Prozess Unterschiede der Korrosionsbeständigkeit bewirken können.

### Restrisiken

Mögliche Verbrennungsgefahr durch Messstofftemperaturen!

‣ Bei erhöhter Messstofftemperatur Berührungsschutz sicherstellen, um Verbrennungen zu vermeiden.

# <span id="page-6-0"></span>2.3 Arbeitssicherheit

Bei Arbeiten am und mit dem Messgerät:

‣Erforderliche persönliche Schutzausrüstung gemäß nationaler Vorschriften tragen.

## <span id="page-7-0"></span>2.4 Betriebssicherheit

Verletzungsgefahr.

- ‣ Messgerät nur in technisch einwandfreiem und betriebssicherem Zustand betreiben.
- ‣ Betreiber ist für störungsfreien Betrieb des Geräts verantwortlich.

#### Umbauten am Messgerät

Eigenmächtige Umbauten am Messgerät sind nicht zulässig und können zu unvorhersehbaren Gefahren führen.

‣ Wenn Umbauten trotzdem erforderlich sind, Rücksprache mit Endress+Hauser halten.

#### Reparatur

Um die Betriebssicherheit weiterhin zu gewährleisten:

- ‣ Nur wenn Reparatur ausdrücklich erlaubt ist, diese am Messgerät durchführen.
- ‣ Nationale Vorschriften bezüglich Reparatur eines elektrischen Geräts beachten.
- ‣ Nur Original-Ersatzteile und Zubehör von Endress+Hauser verwenden.

## <span id="page-7-1"></span>2.5 Produktsicherheit

Dieses Messgerät ist nach dem Stand der Technik und guter Ingenieurspraxis betriebssicher gebaut und geprüft und hat das Werk in sicherheitstechnisch einwandfreiem Zustand verlassen. Es erfüllt die allgemeinen Sicherheitsanforderungen und gesetzlichen Anforderungen. Zudem ist es konform mit den EG-Richtlinien, die in der gerätespezifischen EG-Konformitätserklärung aufgelistet sind. Mit der Anbringung des CE-Zeichens bestätigt Endress+Hauser diesen Sachverhalt.

# <span id="page-7-2"></span>2.6 IT-Sicherheit

Eine Gewährleistung unsererseits ist nur gegeben, wenn das Messgerät gemäß der Betriebsanleitung installiert und eingesetzt wird. Das Messgerät verfügt über Sicherheitsmechanismen, um es gegen versehentliche Veränderung der Einstellungen zu schützen.

IT-Sicherheitsmaßnahmen gemäß dem Sicherheitsstandard des Betreibers, die das Messgerät und dessen Datentransfer zusätzlich schützen, sind vom Betreiber selbst zu implementieren.

# <span id="page-8-0"></span>3 Produktbeschreibung

Detaillierte Angaben zur Produktbeschreibung: Betriebsanleitung zum Gerät.

# <span id="page-9-0"></span>4 Warenannahme und Produktidentifizierung

# <span id="page-9-1"></span>4.1 Warenannahme

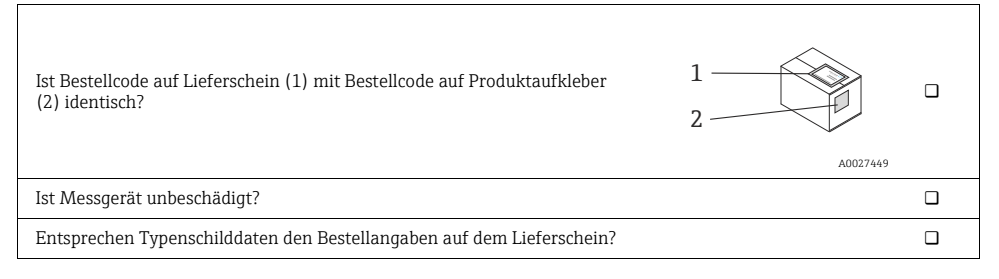

Wenn eine der Bedingungen nicht zutrifft: Wenden Sie sich an Ihre Endress+Hauser Vertriebszentrale.

# <span id="page-9-2"></span>4.2 Produktidentifikation

Folgende Möglichkeiten stehen zur Identifizierung des Messgeräts zur Verfügung:

- Typenschildangaben
- Bestellcode (Order code) mit Aufschlüsselung der Gerätemerkmale auf Lieferschein.
- Auf Typenschild angegebene Seriennummer in *W@M Device Viewer* eingeben (www.endress.com/deviceviewer): Alle Angaben zum Messgerät werden angezeigt.
- Auf Typenschild angegebene Seriennummer in *Endress+Hauser Operations App* eingeben oder mit *Endress+Hauser Operations App* den 2-D-Matrixcode (QR-Code) auf Typenschild scannen: Alle Angaben zum Messgerät werden angezeigt.

Detaillierte Angaben zur Produktbeschreibung: Betriebsanleitung zum Gerät.

# <span id="page-10-0"></span>5 Lagerung und Transport

# <span id="page-10-1"></span>5.1 Lagerbedingungen

Folgende Hinweise bei der Lagerung beachten:

- In Originalverpackung lagern, um Stoßsicherheit zu gewährleisten.
- Auf Anschlüssen montierte Schutzkappen nicht entfernen. Sie verhindern Verschmutzungen des mikroelektromechanischen Systems (MEMS).
- Vor Sonneneinstrahlung schützen, um unzulässig hohe Oberflächentemperaturen zu vermeiden.
- Lagerplatz wählen, an dem Betauung des Messgerätes ausgeschlossen ist, da Pilz- und Bakterienbefall das MEMS beschädigen können.
- Trocken und staubfrei lagern.
- Nicht im Freien aufbewahren.
- Lagerungstemperatur: –20…+60 °C (–40…+140 °F)

# <span id="page-10-2"></span>5.2 Produkt transportieren

Folgende Hinweise beim Transport beachten:

- Messgerät in Originalverpackung zu Messstelle transportieren.
- Auf Anschlüssen montierte Schutzkappen nicht entfernen. Sie verhindern Verschmutzungen des MEMS.
- Transporthinweise des Aufklebers auf Verpackung beachten.

# <span id="page-11-0"></span>6 Montage

# <span id="page-11-1"></span>6.1 Montagebedingungen

Grundsätzlich sind keine besonderen Montagevorkehrungen wie Abstützungen o.Ä. erforderlich. Externe Kräfte werden durch konstruktive Gerätemerkmale abgefangen.

### 6.1.1 Montageposition

### **Montageort**

Das Messgerät wird gewöhnlich in eine Bypassleitung eingebaut. Bei geringen Durchflussmengen ist ein Einbau in die Hauptleitung ebenfalls möglich.

Der Einbau in eine Bypassleitung ist in folgenden Fällen empfehlenswert:

- Durchflussmenge >1 l/min (0,26 gal/min.)
- Rohrleitungsdurchmesser >6 mm (0,24 in)

#### Einbaulage

Die Einbaulage hat keinen Einfluss auf die Messgenauigkeit.

#### Durchflussrichtung

Die Durchflussrichtung hat keinen Einfluss auf die Messgenauigkeit.

#### Ein- und Auslaufstrecken

Ein- und Auslaufstrecken haben keinen Einfluss auf die Messgenauigkeit.

#### 6.1.2 Anforderungen aus Umgebung und Prozess

#### <span id="page-11-2"></span>Umgebungstemperaturbereich

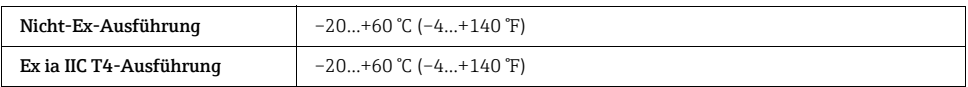

- Bei Betrieb über USB-Schnittstelle: Einsatztemperatur ist auf 0…60 °C (32…140 °F) eingeschränkt.
- Bei Betrieb im Freien: Direkte Sonneneinstrahlung vermeiden, besonders in wärmeren Klimaregionen.

#### **Systemdruck**

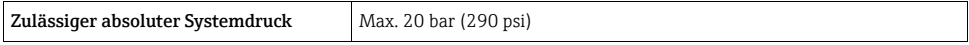

Bei Erhöhung des Systemdrucks nimmt die relative Dichtemessgenauigkeit zu.

#### <span id="page-12-0"></span>Filter

Um eine Verstopfung des Mikrokanals zu vermeiden, wird die Installation eines Filters vor dem Messgerät empfohlen. Der Filter ist Teil des Lieferumfangs.

• Empfohlene Filterporengröße: ≤15 μm

#### Thermische Isolation

Durch eine geringe Wärmekapazität des Messstoffes kann die Messstofftemperatur über die Zuleitung und über das Messgerät stark durch die Umgebungstemperatur beeinflusst werden. Durch eine Isolation der Zuleitung kann die Beeinflussung der Messstofftemperatur durch die Umgebungstemperatur reduziert werden.

#### Vibrationen

Vibrationen (<20 kHz) haben aufgrund der hohen Arbeitsfrequenz des Mikrokanals keinen Einfluss auf die Messgenauigkeit.

#### 6.1.3 Spezielle Montagehinweise

#### <span id="page-12-2"></span>Wandmontage

‣Zur Befestigung an einer Wand oder auf einer festen Unterlage Montagelöcher und M6-Schrauben verwenden.

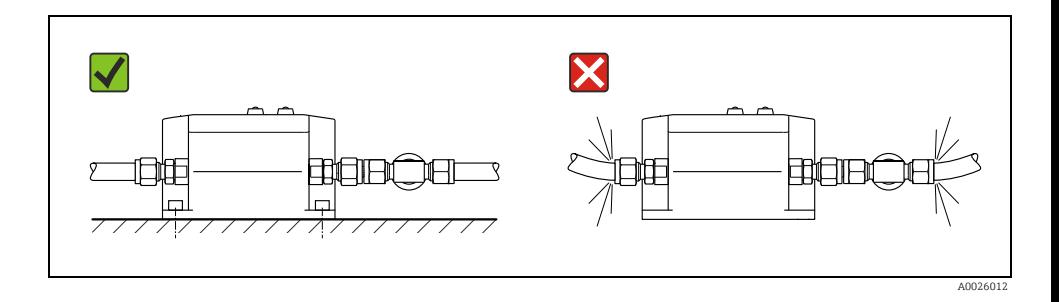

#### Rohrmontage

‣Zur Befestigung an einem Rohr oder einem Mast Zubehör "Rohrmontageset" verwenden.

#### <span id="page-12-1"></span>Einbau in Bypassleitung

Beim Einbau in die Bypassleitung Folgendes beachten:

- Damit der Messstoff durch das Messgerät fließt, muss ein Druckgefälle aufgebaut werden.
- Der max. zulässige Druckabfall von 0,1 bar (1,45 psi) über dem Messgerät darf dabei nicht überschritten werden.
- Die Bypassleitung kann zur Atmosphäre oder zurück zur Prozessleitung geführt werden.

### *Beispiele:*

• Erforderlicher Druckabfall mit Drossel (oder Durchflusswächter) nach Messgerät herstellen.

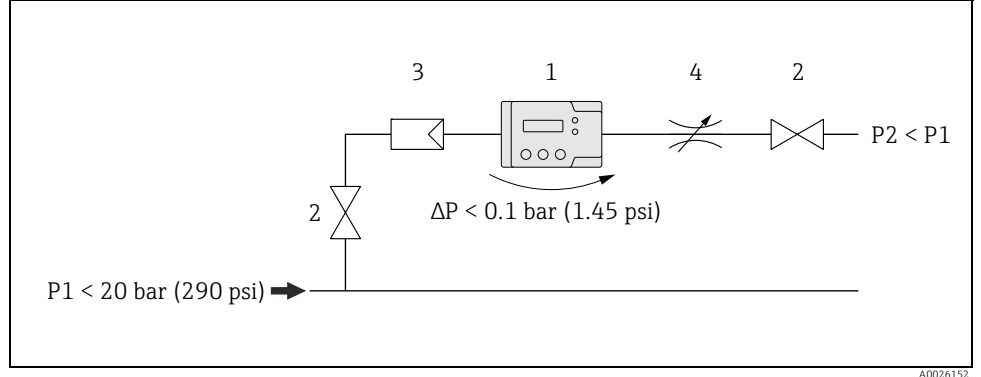

*Abb. 1: 1 = Nanomass; 2 = Ventil; 3 = Filter; 4 = Drossel*

• Erforderlicher Druckabfall mit Blende in Prozessleitung und mit Drossel (oder Durchflusswächter) nach Messgerät herstellen.

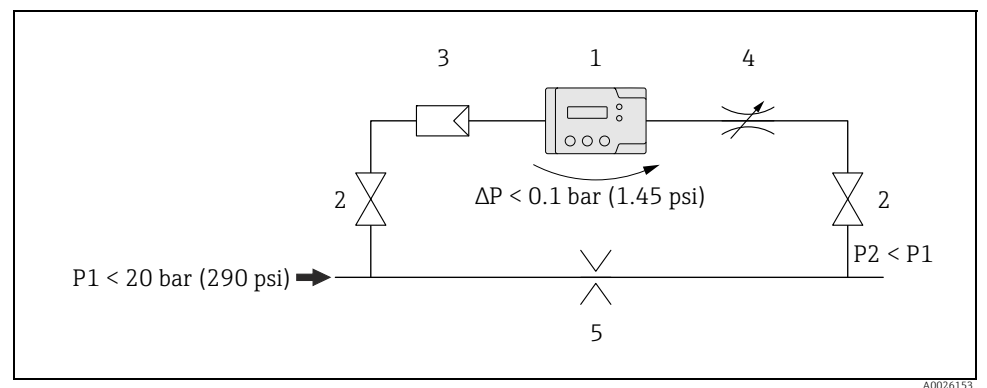

*Abb. 2: 1 = Nanomass; 2 = Ventil; 3 = Filter; 4 = Drossel; 5 = Blende*

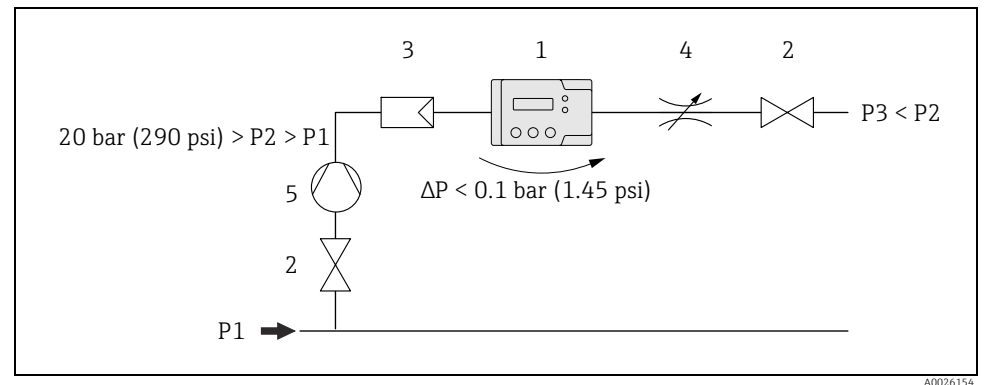

*Abb. 3: 1 = Nanomass; 2 = Ventil; 3 = Filter; 4 = Drossel; 5 = Kompressor*

• Bei Prozessdruck > 20 bar: Erforderlicher Druckabfall mit Druckreduzierventil vor Messgerät und Drossel (oder Durchflusswächter) nach Messgerät herstellen.

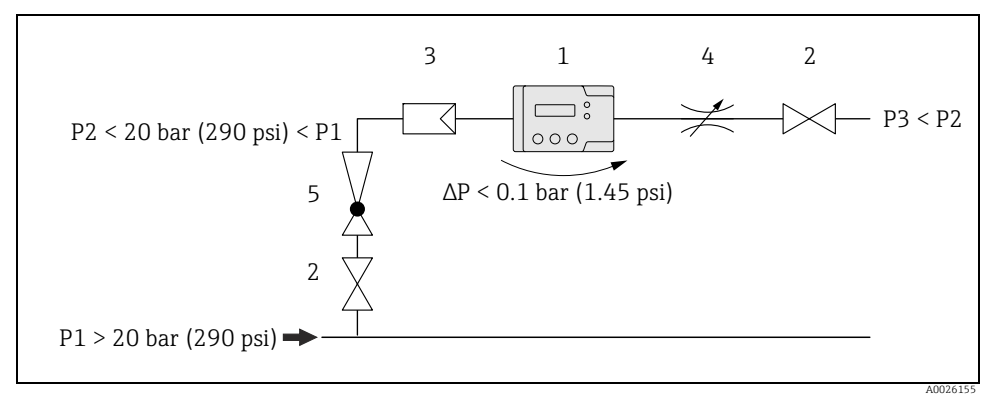

*Abb. 4: 1 = Nanomass; 2 = Ventil; 3 = Filter; 4 = Drossel; 5 = Druckreduzierventil*

### <span id="page-15-1"></span>Swagelok Rohrverschraubung

Das Messgerät sowie der mitgelieferte Filter werden mit einer ¼"-Swagelok Rohrverschraubung in die Rohrleitung montiert.

- 1. Rohr rechtwinklig abschneiden und entgraten.
- 2. Rohr bis zum Anschlag in Fitting schieben.
- 3. Mutter handfest anziehen.
- 4. Mutter an 6-Uhr-Position markieren.
- 5. Mutter anziehen. Dabei folgende Optionen beachten:
	- Bei Erstmontage mit  $1 \frac{1}{4}$  Umdrehung anziehen.
	- Bei erneuter Montage mit  $\frac{1}{4}$  Umdrehung anziehen.

Weitere Informationen siehe Montageanleitung für Rohrverschraubungen der Firma Swagelok.

### Drucksensor

Das Messgerät liefert nur dann korrekte Messwerte, wenn der Drucksensor angeschlossen ist. Der Drucksensor ist bei Auslieferung bereits angeschlossen.

‣Sicherstellen, dass Drucksensor korrekt angeschlossen ist.

# <span id="page-15-0"></span>6.2 Messgerät montieren

### 6.2.1 Benötigtes Werkzeug

Für Prozessanschlüsse: Entsprechendes Werkzeug für Montage mit Swagelok-Rohrverschraubung.

### 6.2.2 Messgerät vorbereiten

- 1. Sämtliche Reste der Transportverpackung entfernen.
- 2. Schutzkappen an Ein- und Auslauf entfernen.

### 6.2.3 Messgerät montieren

### **WARNUNG**

### Falsche Montage des Messgeräts

Verletzungsgefahr durch Rohrbruch.

‣ Messgerät nicht frei hängend in Rohrleitung einbauen.

### **HINWEIS**

### Mechanische Belastung an den Prozessanschlüssen

Rohrleitungskräfte können die Vibrationen des Mikrokanals beeinflussen und dadurch die Messgenauigkeit beeinträchtigen.

- ‣ Hohe mechanische Belastungen der Rohre bei Prozessanschlüssen vermeiden.
- ‣ Bei Montage an Prozessleitung Drehmomente mit Schraubenschlüssel abfangen und nicht auf Messgerät wirken lassen.

### **HINWEIS**

#### Verstopfung des Mikrokanals

‣Filter vor Messgerät einbauen (→ ä [13\)](#page-12-0).

- 1. Um empfohlenen maximalen Durchfluss im Messgerät und empfohlenen Druckabfall über Messgerät zu gewährleisten, gegebenenfalls Bypassleitung mit entsprechenden Armaturen legen ( $\rightarrow \Box$  [13\)](#page-12-1).
- 2. Filter an Rohrleitung anschließen ( $\rightarrow \exists$  [13](#page-12-0)) und mit Swagelok-Rohrverschraubung sichern ( $\rightarrow \Box$  [16\)](#page-15-1).
- 3. Messgerät mit Hilfe von Montagelöchern an Wand oder Decke montieren ( $\rightarrow \Box$  [13](#page-12-2)).
- 4. Messgerät an Rohrleitung anschließen und mit Swagelok-Rohrverschraubung sichern  $(\rightarrow \Box 16)$  $(\rightarrow \Box 16)$ .

# <span id="page-16-0"></span>6.3 Montagekontrolle

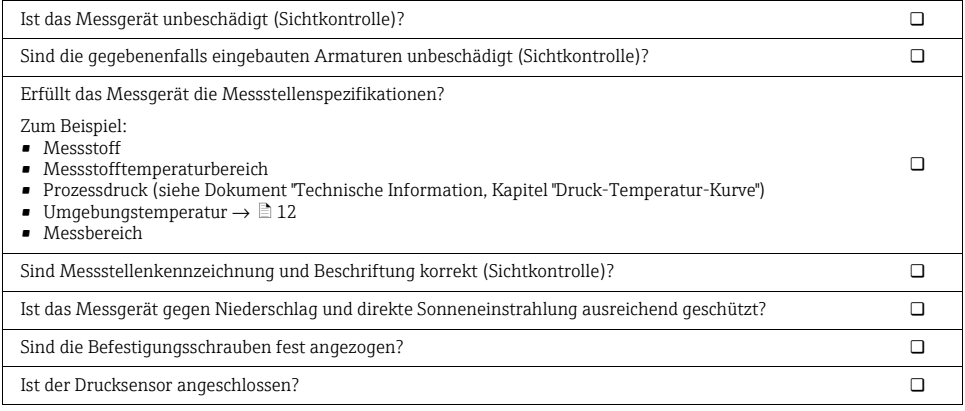

# <span id="page-17-0"></span>7 Elektrischer Anschluss

Das Messgerät besitzt keine interne Trennvorrichtung. Ordnen Sie dem Messgerät deshalb  $\mathbf{1}$ einen Schalter oder Leistungsschalter zu, mit dem die Versorgungsleitung leicht vom Netz getrennt werden kann.

## <span id="page-17-1"></span>7.1 Anschlussbedingungen

#### 7.1.1 Benötigtes Werkzeug

- Für Kabeleinführungen: Entsprechendes Werkzeug verwenden.
- Bei Verwendung von Litzenkabeln: Quetschzange für Aderendhülse benutzen.

#### <span id="page-17-2"></span>7.1.2 Anforderungen an Anschlusskabel

Die kundenseitig bereitgestellten Anschlusskabel müssen die folgenden Anforderungen erfüllen:

#### Elektrische Sicherheit

Gemäß national gültiger Vorschriften.

#### Zulässiger Temperaturbereich

- $-40...80$  °C (-40...176 °F)
- Mindestanforderung: Kabel-Temperaturbereich ≥ Umgebungstemperatur + 20 K

#### Energieversorgungskabel

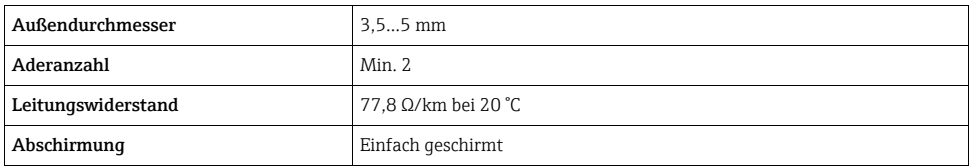

#### Signalkabel

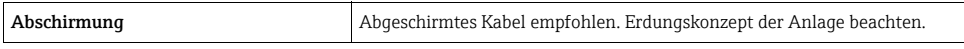

#### USB-Kabel

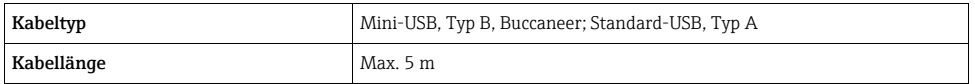

#### RS232-Kabel

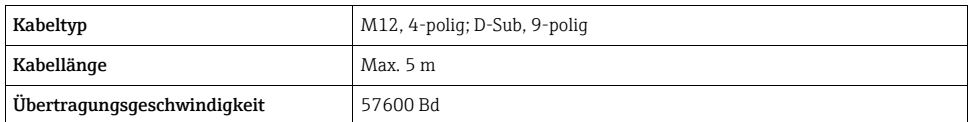

#### <span id="page-18-0"></span>7.1.3 Pinbelegung Gerätestecker

#### Gerätestecker für Versorgungsspannung

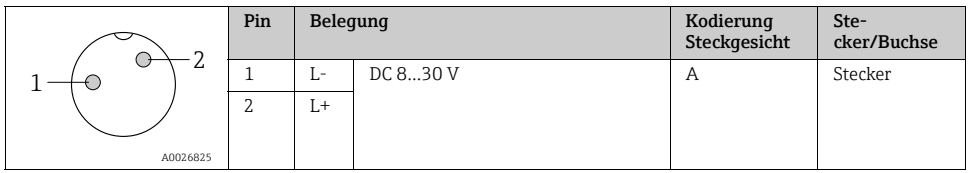

### Gerätestecker für Signalübertragung

### *4-20 mA-Gerätestecker*

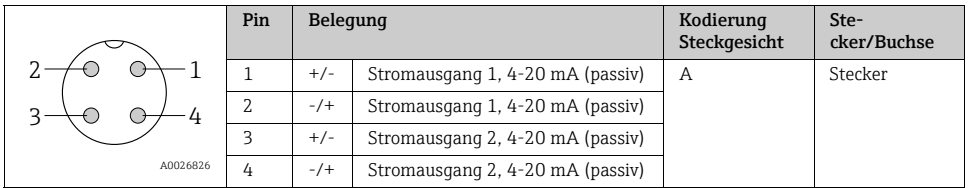

### *RS232-Gerätebuchse*

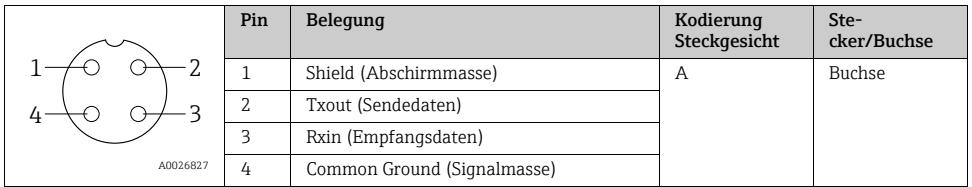

#### *USB-Gerätebuchse*

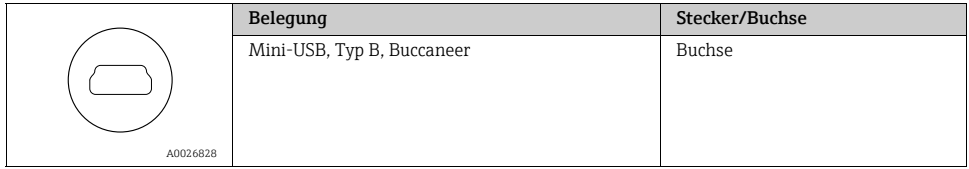

#### 7.1.4 Messgerät vorbereiten

‣Schutzkappen von den Anschlüssen entfernen.

### **HINWEIS**

#### Mangelnde Dichtheit des Messgeräts

Durch mangelnde Dichtheit des Messgeräts kann die Funktionstüchtigkeit des Messgeräts beeinträchtigt werden.

‣Schutzkappen nur entfernen, wenn Anschlüsse verwendet werden.

# <span id="page-19-0"></span>7.2 Messgerät anschließen

### **WARNUNG**

#### Tod oder schwere Verletzungen durch falschen Anschluss

- ‣Elektrische Anschlussarbeiten nur von entsprechend ausgebildetem Fachpersonal ausführen lassen.
- ‣ National gültige Installationsvorschriften beachten.
- ‣ Örtliche Arbeitsschutzvorschriften einhalten.
- ‣ Bei Einsatz in explosionsgefährdeten Bereichen: Hinweise in Explosionsschutz-Dokumentation beachten.

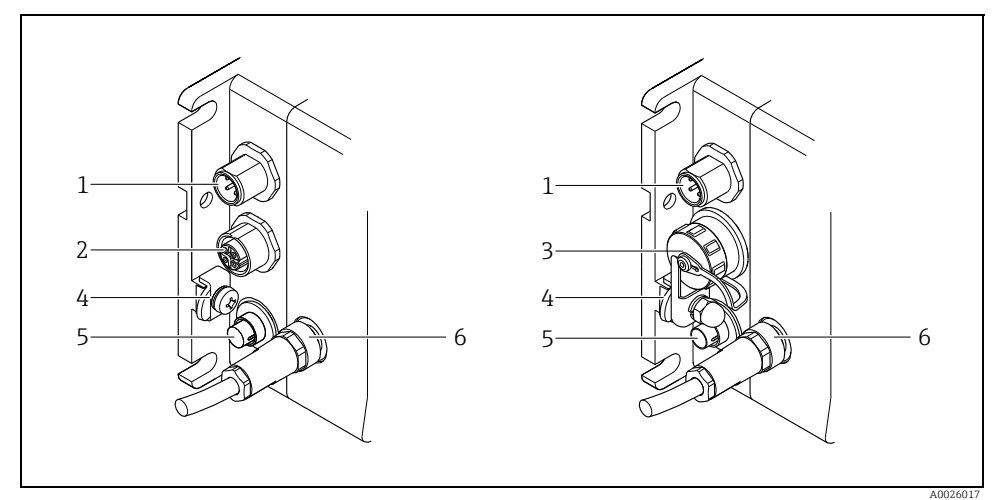

*Abb. 5: Messgerätausführungen und Anschlussvarianten*

- *1 Gerätestecker für 4-20 mA*
- *2 RS232-Schnittstelle (Option)*
- *3 USB-Schnittstelle (Option)*
- *4 Erdungsklemme*
- *5 Gerätestecker für Versorgungsspannung*
- *6 Gerätestecker für Drucksensor (bei Auslieferung angeschlossen)*

### 7.2.1 Versorgungsspannungs-Kabel anschließen

Die Versorgungsspannung kann über den Versorgungsspannungs-Anschluss oder in einem nicht explosionsgefährderten Bereich optional über die USB-Schnittstelle angeschlossen werden. Wenn für die Versorgungsspannung der Versorgungsspannungs-Anschluss verwendet werden soll, folgende Schritte durchführen:

- 1. Messgerät mit USB-Schnittstelle: Sicherstellen, dass Messgerät von USB-Schnittstelle getrennt ist.
- 2. Gegebenenfalls Versorgungsspannungs-Kabel und Kabelenden 10 mm (0,4 in) abisolieren. Bei Litzenkabeln zusätzlich Aderendhülsen anbringen.
- 3. Gegebenenfalls Kabel gemäß Pinbelegung an Gerätestecker für Versorgungsspannung anschließen  $\rightarrow \Box$  [19](#page-18-0).
- 4. Gerätestecker in Versorgungsspannungs-Anschluss des Messgeräts einstecken und festschrauben.
- 5. Bei Einsatz in explosionsgefährdeten Bereichen: USB-Schutzkappe anbringen und fest anziehen.

#### 7.2.2 Signalkabel anschließen

Die Signalübertragung kann digital über eine USB- oder RS232-Schnittstelle sowie analog über den passiven 4-20 mA-Anschluss erfolgen.

#### *4-20 mA-Kabel anschließen*

- 1. Kabel und Kabelenden 10 mm (0,4 in) abisolieren. Bei Litzenkabeln zusätzlich Aderendhülsen anbringen.
- 2. Kabel gemäß Pinbelegung an 4-20 mA-Gerätestecker anschließen  $\rightarrow \Box$  [19](#page-18-0).
- 3. Gerätestecker in 4-20 mA-Anschluss des Messgeräts einstecken und festschrauben.
- 4. Signalkabel an Spannungsversorgung 12...24 V anschließen  $\rightarrow \Box$  [22](#page-21-1).

#### *RS232-Kabel anschließen (Option)*

- 1. Gegebenenfalls Kabel und Kabelenden 10 mm (0,4 in) abisolieren. Bei Litzenkabeln zusätzlich Aderendhülsen anbringen.
- 2. Gegebenenfalls Kabel gemäß Pinbelegung an RS232-Gerätestecker anschließen  $\rightarrow \mathbb{B}$  [19](#page-18-0).
- 3. RS232-Kabel an RS232-Buchse des Messgeräts und an COM-Port (RS232) des PCs anschließen und festschrauben.

#### *USB-Kabel anschließen (Option)*

- 1. Sicherstellen, dass Messgerät von Versorgungsspannung getrennt ist.
- 2. USB-Kabel an USB-Schnittstelle des Messgeräts und an USB-Schnittstelle des PCs anschließen.
- 3. Kabel an Messgerät mit Schutzkappe und Kabelsicherung sichern.

# <span id="page-21-0"></span>7.3 Spezielle Anschlusshinweise

### <span id="page-21-1"></span>7.3.1 Anschlussbeispiele

### Stromausgang 4-20 mA

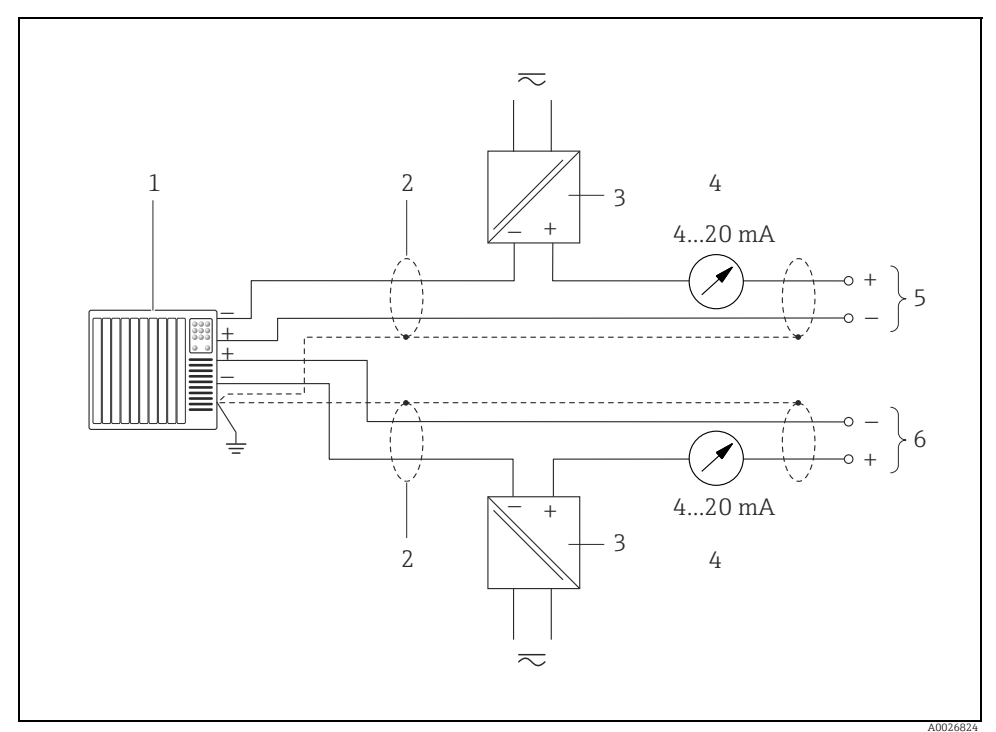

*Abb. 6: Anschlussbeispiel für Stromausgang 4-20 mA*

- *1 Automatisierungssystem mit Stromeingang (z.B. SPS)*
- *2 Kabelschirm, Anforderungen an Anschlusskabel beachten (*<sup>→</sup> ä *[18\)](#page-17-2)*
- *3 Spannungsversorgung 12…24 V*
- *4 Analoges Anzeigeinstrument, maximale Bürde beachten*
- *5 Messgerät, Stromausgang 1 (Pin 1 und 2, verpolungssicher)*
- *6 Messgerät, Stromausgang 2 (Pin 3 und 4, verpolungssicher)*

## <span id="page-22-0"></span>7.4 Schutzart sicherstellen

Das Messgerät erfüllt alle Anforderungen gemäß der Schutzart IP65/67.

Um die Schutzart IP65/67 zu gewährleisten, folgende Schritte nach dem elektrischen Anschluss durchführen:

Bei USB-Schnittstelle:

- 1. Prüfen, ob Dichtungen von Schutzkappen richtig und sauber eingelegt sind.
- 2. Schutzkappen anbringen und fest anziehen.

# <span id="page-22-1"></span>7.5 Anschlusskontrolle

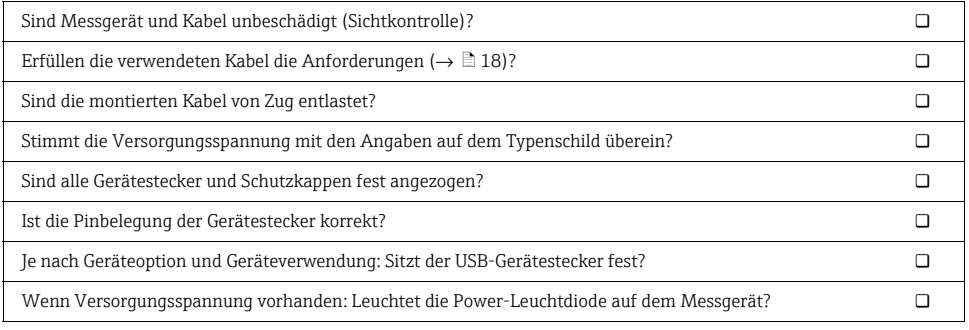

# <span id="page-23-0"></span>8 Bedienmöglichkeiten

# <span id="page-23-1"></span>8.1 Übersicht zu Bedienmöglichkeiten

Das Messgerät bietet folgende Bedienmöglichkeiten:

- Vor-Ort-Bedienung
- Bedientool "Nanomass Communication" (über USB- oder RS232-Schnittstelle)

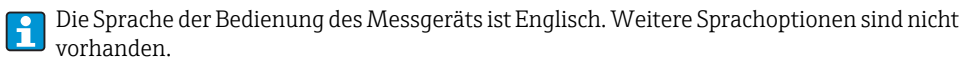

### **HINWEIS**

#### Störungen bei der Messwertübertragung

Während der Bedienung vor Ort oder über das Bedientool "Nanomass Communication" kann es zu Störungen bei der Messwertübertragung an den Stromausgängen kommen.

‣Für korrekte Messwertangabe Bedienung abschließen.

# <span id="page-23-2"></span>8.2 Zugriff auf Messgerät via Vor-Ort-Anzeige

### 8.2.1 Betriebsanzeige

Die Betriebsanzeige dient dem Anzeigen von Messgrößen, Parametern, Dialogtexten und Störmeldungen.

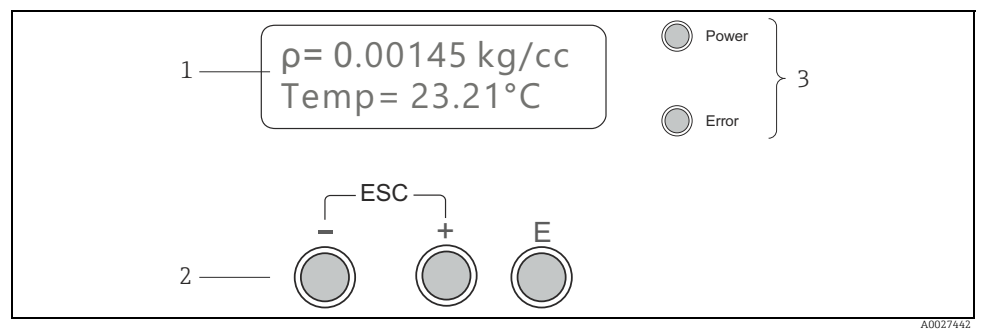

*Abb. 7: Betriebsanzeige*

- *1 Messwertanzeige und Parametrieransicht (2-zeilig)*
- *2 Bedienelemente*
- *3 LED-Statusanzeige*

#### Messwertanzeige

Es wird in jeder Zeile eine Messgröße angezeigt. Insgesamt können im Multiplex-Betrieb maximal vier Messgrößen dargestellt werden. Die Messgrößen erscheinen im Multiplex-Betrieb auf der Anzeige wechselweise alle 5 Sekunden.

#### *Messgrößen*

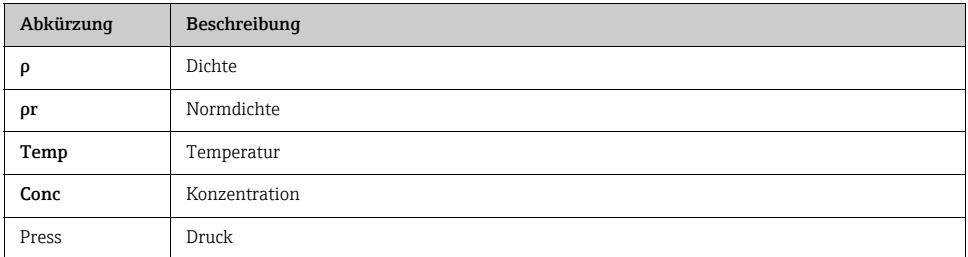

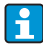

Anzahl und Darstellung der Messwerte sind im Menü "User interface" → "Assign" konfigurierbar.

#### Parametrieransichten

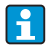

Der Anwender befindet sich in der Betriebsanzeige: Einstieg in Parametrierung mit Enter-Taste.

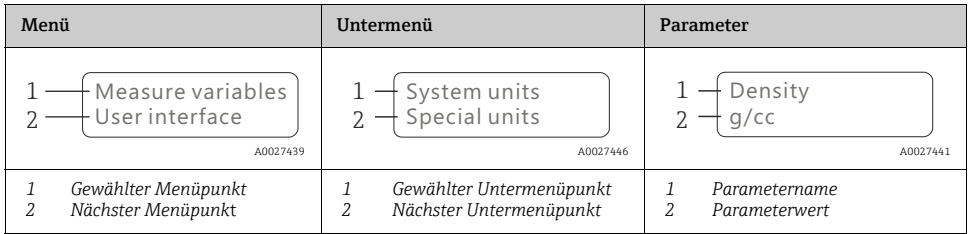

#### Bedienelemente

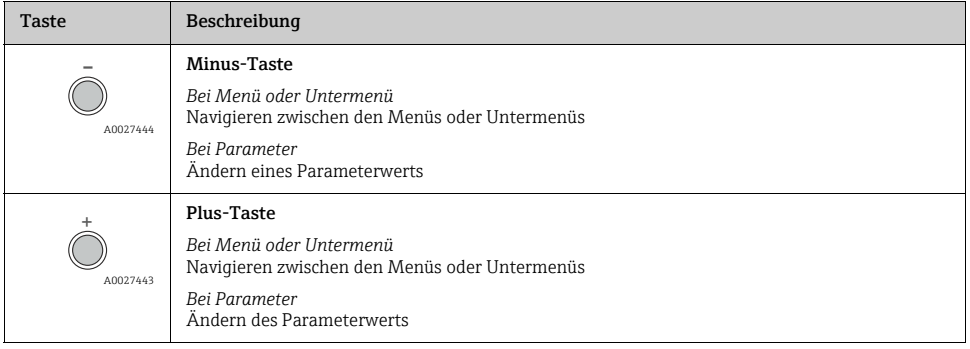

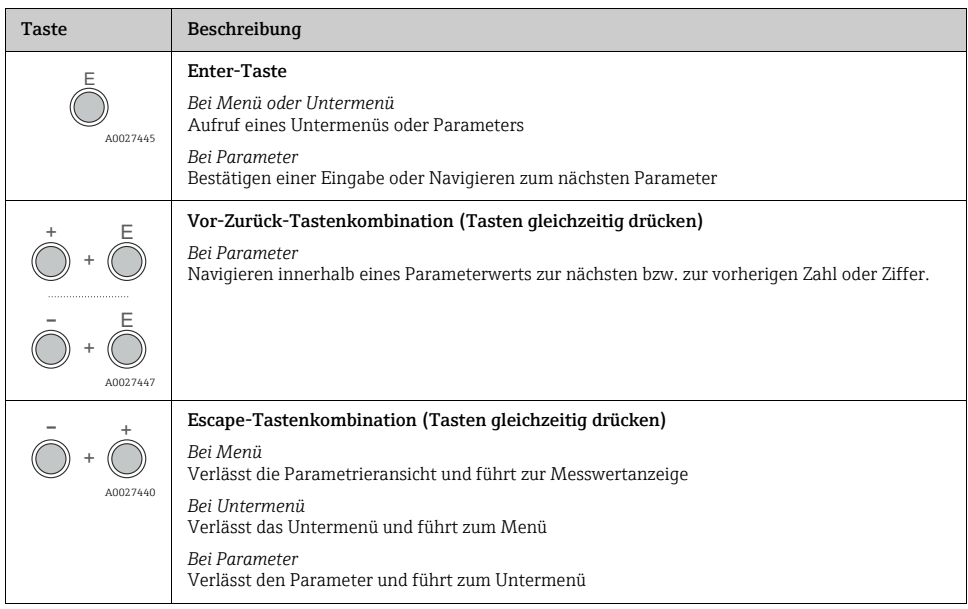

### LED-Statusanzeigen

Beschreibung siehe ["Diagnoseinformation via Leuchtdioden](#page-29-1)"  $\rightarrow \Box$  [30.](#page-29-1)

### 8.2.2 Funktionen

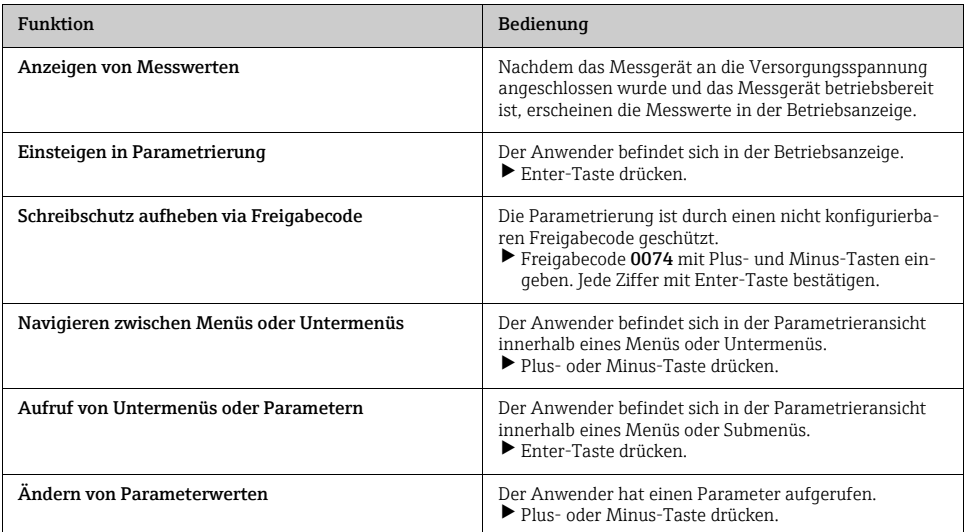

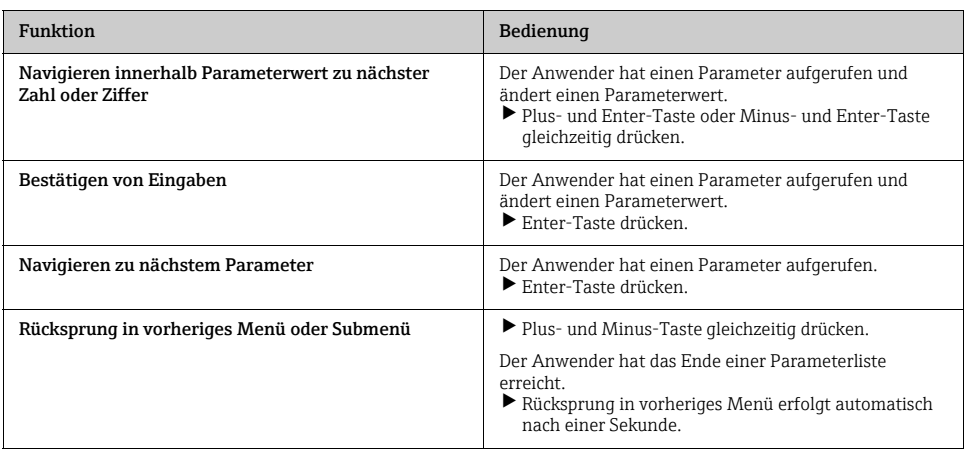

# <span id="page-26-0"></span>8.3 Zugriff auf Messgerät via Bedientool "Nanomass Communication"

Detaillierte Angaben zum Zugriff auf das Messgerät: Betriebsanleitung zum Gerät.

# <span id="page-27-0"></span>9 Inbetriebnahme

# <span id="page-27-1"></span>9.1 Installations- und Funktionskontrolle

Vor der Inbetriebnahme des Messgeräts: Sicherstellen, dass Einbau- und Anschlusskontrollen durchgeführt sind.

- Checkliste "Montagekontrolle"  $\rightarrow \Box$  [17.](#page-16-0)
- Checkliste "Anschlusskontrolle"  $\rightarrow \Box$  [23.](#page-22-1)

# <span id="page-27-2"></span>9.2 Messgerät einschalten

Nach erfolgreicher Installations- und Funktionskontrolle das Messgerät einschalten. Bei einer Stromversorgung via USB-Schnittstelle startet das Messgerät nach Anschluss des USB-Kabels automatisch auf.

Die Vor-Ort-Anzeige wechselt nach erfolgreichem Aufstarten automatisch von der Aufstartanzeige in die Betriebsanzeige.

 Detaillierte Angaben bei Fehlermeldung oder wenn auf Vor-Ort-Anzeige nichts erscheint: Betriebsanleitung zum Gerät.

# <span id="page-27-3"></span>9.3 Bediensprache einstellen

Die Sprache der Bedienung des Messgeräts ist Englisch. Weitere Sprachoptionen sind nicht vorhanden.

# <span id="page-27-4"></span>9.4 Messgerät konfigurieren

 Wird ein Anwendungspaket verwendet, müssen weitere Einstellungen vorgenommen werden: Betriebsanleitung zum Gerät.

# 9.4.1 Messstellenbezeichnung festlegen

# Navigation

Funktionsbereich "Device settings" (Freigabecode 0074) → "Device information" → "Tag name"

# 9.4.2 Verzögerungszeit serielle Schnittstelle festlegen

Die Verzögerungszeit für das Senden und Empfangen von Daten über die serielle Schnittstelle muss über das Bedientool "Nanomass Communication" festgelegt werden.

### **Navigation**

Funktionsbereich "Device settings" (Freigabecode 0074)  $\rightarrow$  "COM-Port"  $\rightarrow$  "Data retrieval delay"

#### 9.4.3 Datum und Uhrzeit einstellen

Bei Inbetriebnahme des Messgeräts sollten Datum und Uhrzeit überprüft werden, damit die Messdaten mit den korrekten Zeitangaben gespeichert werden können.

 Wird das Anwendungspaket "Datenlog Funktion" verwendet, muss nach Einstellen von Datum und Uhrzeit ggf. der interne Datenspeicher formatiert werden: Betriebsanleitung Gerät.

#### Navigation Bedientool "Nanomass Communcation"

- 1. Funktionsbereich "Device settings" (Freigabecode 0074)  $\rightarrow$  "Device settings"  $\rightarrow$  "Set clock hh:mm:ss"
- 2. Funktionsbereich "Device settings" (Freigabecode  $0074$ ) $\rightarrow$  "Device settings"  $\rightarrow$  "date format DD.MM.YYYY"

Detaillierte Angaben zum Einstellen von Datum und Uhrzeit: Betriebsanleitung zum Gerät.

#### Navigation Vor-Ort-Anzeige

Funktionsbereich "Device settings" → "Device settings" → "Act time hhmmss"

Detaillierte Angaben zum Einstellen von Datum und Uhrzeit: Betriebsanleitung zum Gerät.

#### 9.4.4 Stromausgang konfigurieren

#### Navigation

- 1. Menü "Measuring variables" → "System units"
- 2. Menü "Output 4-20 mA" → "Output channel 1" und "Output channel 2"
- 3. Menü "Supervision" → "Error prompt channel 1/2"

Detaillierte Angaben zu Parametern: Betriebsanleitung zum Gerät.

#### 9.4.5 Vor-Ort-Anzeige konfigurieren

#### Navigation

- 1. Menü "User interface"  $\rightarrow$  "Assign display"  $\rightarrow$  "Top line"
- 2. Menü "User interface" → "Assign display" → "Top line multiplex"
- 3. Menü "User interface" → "Assign display" → "Bottom line"
- 4. Menü "User interface" → "Assign display" → "Bottom line multiplex"

Detaillierte Angaben zu Parametern: Betriebsanleitung zum Gerät.

#### 9.4.6 Ausgangsverhalten konfigurieren

#### Navigation

- 1. Menü "Output 4-20mA" → "Output characteristics" → "Time constant output"
- 2. Menü "Basic function"  $\rightarrow$  "System parameter"  $\rightarrow$  "Measurement value damping"

Detaillierte Angaben zu Parametern: Betriebsanleitung zum Gerät.

# <span id="page-29-0"></span>10 Diagnoseinformationen

# <span id="page-29-1"></span>10.1 Diagnoseinformation via Leuchtdioden

Zwei Leuchtdioden (LED) auf dem Messgerät liefern Informationen zum Gerätezustand.

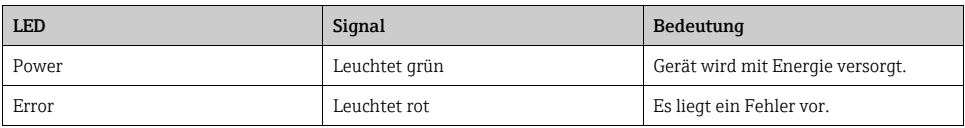

# <span id="page-29-2"></span>10.2 Diagnoseinformation

Störungen, die das Messgerät erkennt, werden auf der Vor-Ort-Anzeige sowie im Bedientool "Nanomass Communication" mit roten LEDs im Funktionsbereich "Device settings" unter "Device state" angezeigt.

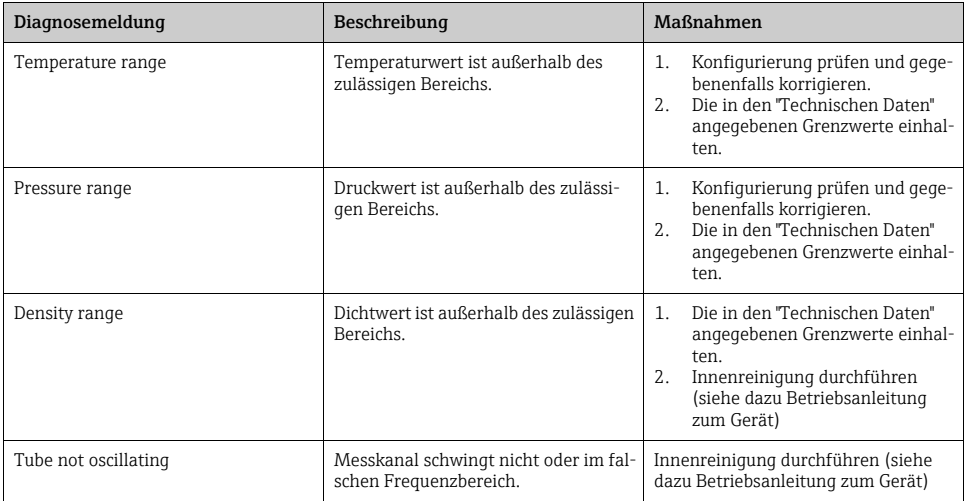

www.addresses.endress.com

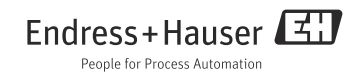